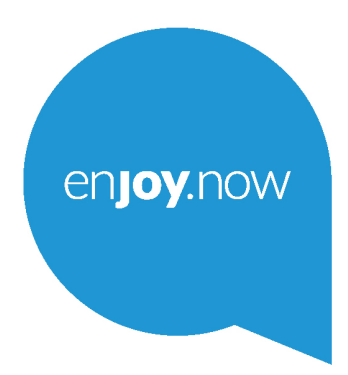

For more information on how to use the tablet, please go to www.alcatelmobile.com and download the complete user manual. Moreover, on the website, you can also find answers to frequently asked questions, upgrade the software via Mobile Upgrade, and so much more.

alcorel1T74G

**Opmerking:**

Dit is een gebruiksaanwijzing voor Alcatel 1T 7 9013X/9013T.

**Help**

Raadpleeg de volgende bronnen voor meer Veelgestelde vragen, software- en service-informatie.

### **Veelgestelde vragen raadplegen**

Ga naar

https://www.alcatelmobile.com/support/

### **De software van uw tablet bijwerken**

U kunt bijwerken via het **Systeemupdates**-menu op uw apparaat.

Als u de software-updatetool naar uw pc wilt downloaden, gaat u naar

https://www.alcatelmobile.com/support/softwaredrivers/

#### **Uw serienummer of IMEI zoeken**

U kunt uw serienummer of International Mobile Equipment Identity (IMEI) vinden op de verpakking. Of ga op de tablet naar **Instellingen > Over de tablet**.

#### **Garantieservice ophalen**

Volg eerst het advies in deze handleiding. Controleer vervolgens hotlines en informatie van reparatiecentra via

https://www.alcatelmobile.com/contact-us/

#### **Juridische informatie bekijken**

Ga op de tablet naar **Instellingen > Systeem > Over de tabket > Juridische informatie**.

#### **ONETOUCH-cloud gebruiken**

Open het Gebruikerscentrum en tik op **Meer informatie.** Ga voor een online tutorial van het Gebruikerscentrum (mogelijk niet in alle regio's beschikbaar) naar

https://www.alcatelmobile.com/support/faq/

### **Andere alcatel-apps gebruiken**

Ga naar

https://www.alcatelmobile.com/support/app-services/

# 1 Inhoudsopgave

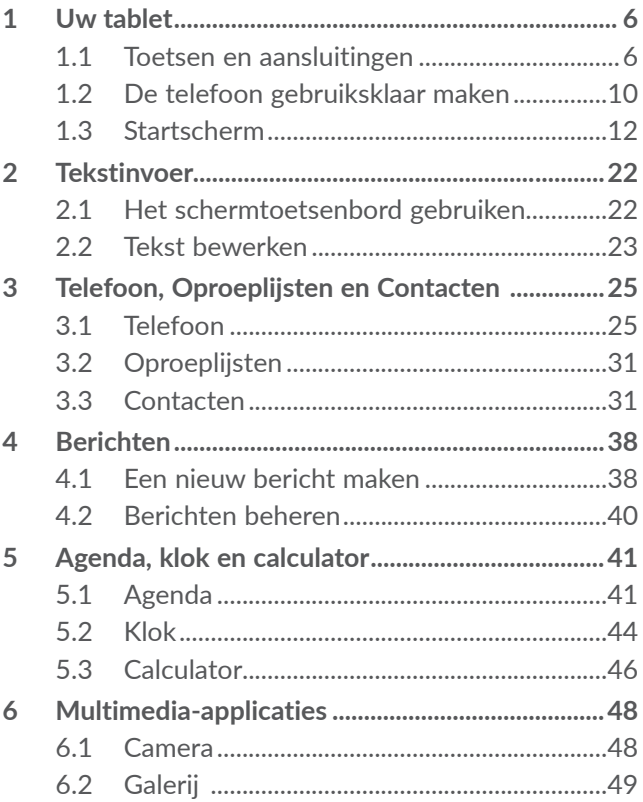

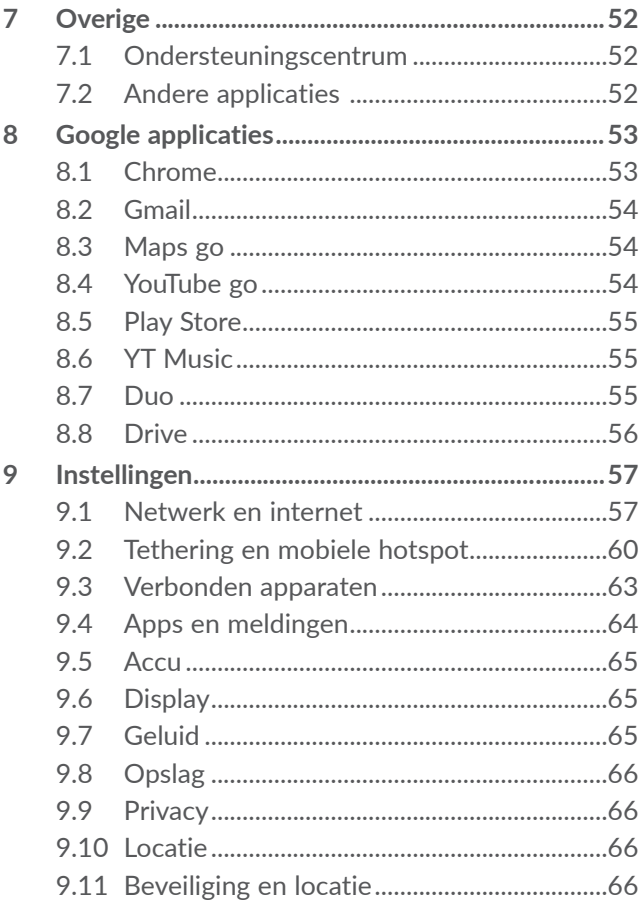

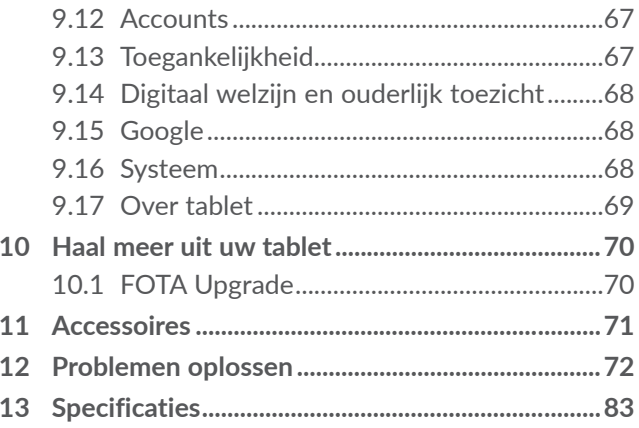

<span id="page-7-0"></span>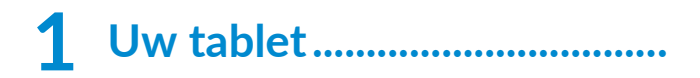

**1.1 Toetsen en aansluitingen**

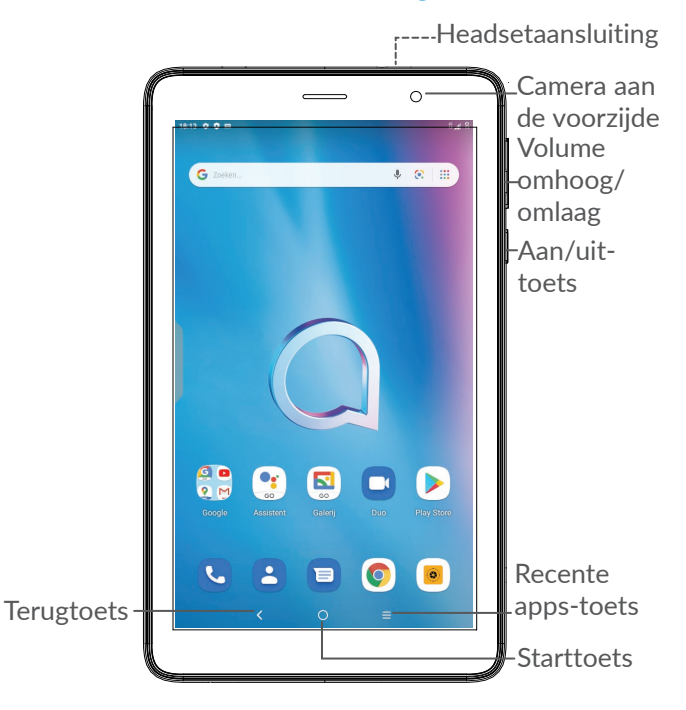

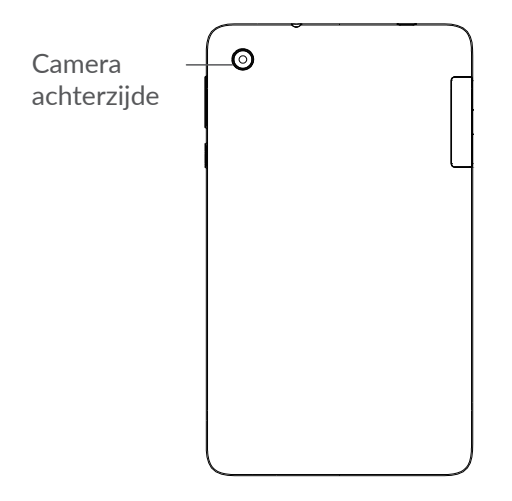

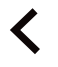

#### **Terugtoets**

• Raak deze toets aan om terug te gaan naar het vorige scherm of om een dialoogvenster, optiemenu, het venster Meldingen, enzovoort te sluiten.

- **Starttoets**
- Raak in een applicatie of scherm deze toets aan om terug te gaan naar het startscherm.

• Houd de toets lang ingedrukt om Google Assistent in te schakelen. U kunt extra informatie weergeven zoals routebeschrijvingen en restaurantinformatie op basis van de inhoud die wordt gedetecteerd op het scherm.

#### **Recente apps-toets**

• Raak dit aan voor een weergave van applicaties die u onlangs hebt geopend.

#### **Aan/uit-toets**

- • Indrukken: Het scherm vergrendelen/de schermverlichting inschakelen.
- • Ingedrukt houden: Het pop-upmenu weergeven om **Opnieuw starten/ Uitschakelen/Schermopname/Noodgeval** te selecteren
- • Houd de **Aan/uit**-toets en de toets **Volume omlaag** ingedrukt om een schermopname te maken.
- • Houd de **aan/uit**-toets 10 seconden ingedrukt om geforceerd opnieuw op te starten.

#### **Volumetoetsen**

- • Pas het gespreksvolume aan tijdens een telefoongesprek.
- • Pas het mediavolume aan als u naar muziek of een video luistert of als u inhoud streamt.
- Het beltoonvolume instellen:
- • De beltoon voor een inkomende oproep dempen.
- • Als u de **Camera**-app gebruikt, drukt u op de toets **Volume omhoog** of **omlaag** om een foto te maken of houdt u deze toets ingedrukt om meerdere foto's te maken.

### <span id="page-11-0"></span>**1.2 De telefoon gebruiksklaar maken**

### **1.2.1 Configureren**

Plaats of verwijder de SIM-kaart of microSD-kaart.

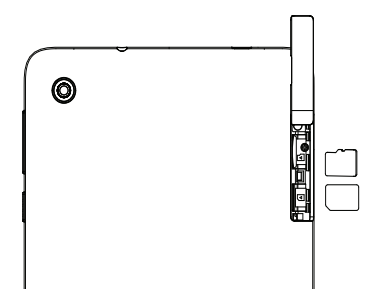

Uw tablet biedt alleen ondersteuning voor nano-SIM-kaarten. Probeer geen ander type SIM-kaart, zoals een mini- of microkaart, te plaatsen, omdat het apparaat hierdoor kan worden beschadigd.

#### **De accu opladen**

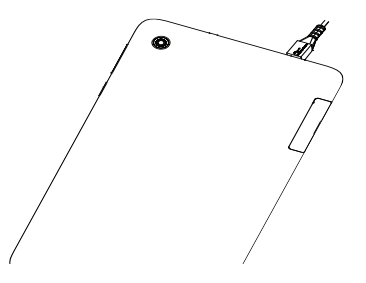

U kunt de accu het beste volledig opladen  $(\blacksquare)$ . De oplaadstatus wordt aangegeven door een percentage op het scherm. Het percentage neemt toe naarmate de tablet wordt opgeladen.

ିତ

Om stroomverbruik en energieverspilling te beperken, moet u de oplader loskoppelen wanneer de accu volledig is opgeladen, Wi-Fi, GPS, Bluetooth of applicaties die actief zijn op de achtergrond, uitschakelen wanneer u deze niet gebruikt, de duur van de achtergrondverlichting verminderen, enzovoort.

### **1.2.2 De tablet inschakelen**

Houd de **aan/uit**-toets ingedrukt tot de tablet wordt ingeschakeld, ontgrendel zo nodig uw tablet (via vegen, PIN-code, wachtwoord of patroon) en bevestig de invoer. Het startscherm wordt weergegeven.

<span id="page-13-0"></span>Neem contact op met uw provider wanneer u niet weet wat uw PIN-code is of wanneer u deze vergeten bent. Bewaar uw PIN-code zorgvuldig.

### **1.2.3 De tablet uitschakelen**

Houd de **aan/uit**-toets ingedrukt totdat een lijst met opties verschijnt en selecteer **Uitschakelen**.

### **1.3 Startscherm**

U kunt favoriete en veelgebruikte items (applicaties, snelkoppelingen, mappen en widgets) opnemen in het startscherm zodat u snel toegang hebt tot deze items. Raak de **Starttoets** aan om over te schakelen naar het startscherm.

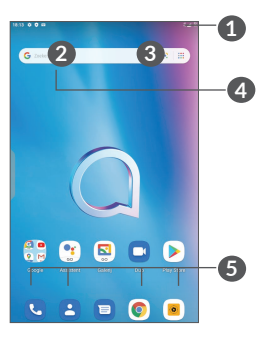

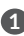

**1 Statusbalk**

• Status-/meldingsaanduidingen

• Veeg omlaag om het venster Meldingen te openen.

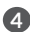

- **4 Google zoekbalk**
	- • Raak **2** aan om het scherm voor tekstzoekopdrachten te openen
	- Raak **3** aan om het scherm voor gesproken zoekopdrachten te openen
- **5 Applicaties in vak Favorieten**
	- Open de applicatie.
	- Houd dit lang ingedrukt om applicaties te verplaatsen of te verwijderen.

### **Scherm automatisch draaien**

Raak in de app-lijst de volgende opties aan: **Instellingen > Display > Geavanceerd** 

**> Scherm automatisch draaien** om de functie in te schakelen.

### **1.3.1 Het aanraakscherm gebruiken**

Aanraken

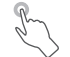

Als u een applicatie wilt openen, raakt u het pictogram aan met uw vinger.

### Lang indrukken  $\sqrt[8]{\ }$

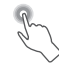

Houd het item lang ingedrukt als u de beschikbare opties voor een item wilt weergeven. Wanneer u bijvoorbeeld een contact in Contacten selecteert en lang ingedrukt houdt, wordt een lijst met opties weergegeven.

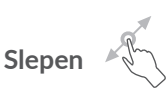

Druk lang op een item en sleep het naar een andere locatie.

# **Schuiven/Vegen**

Veeg over het scherm om omhoog en omlaag te bladeren door applicaties, afbeeldingen en webpagina's. U kunt het scherm ook horizontaal schuiven.

### **Snel vegen**

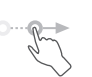

Snel vegen is vergelijkbaar met vegen maar is een lichtere en snellere beweging.

# **Samenknijpen/spreiden**

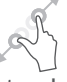

Plaats twee vingers op het schermoppervlak en knijp uw vingers samen of spreid ze om een element op het scherm in of uit te zoomen.

De tablet biedt ook ondersteuning voor zoomen met één vinger in de functies **Camera** en **Galerie**. Raak het scherm twee keer aan om in of uit te zoomen.

## **Draaien**

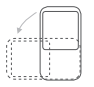

Als u de tablet zijwaarts draait, wordt de schermstand automatisch gewijzigd van staand in liggend voor een betere schermweergave.

### **1.3.2 Statusbalk**

Op de statusbalk kunt u de tabletstatus (aan de rechterkant) en meldingsgegevens (aan de linkerkant) bekijken.

Veeg de statusbalk naar beneden om meldingen te bekijken en veeg nogmaals naar beneden om het venster Snelle instellingen te openen. Veeg omhoog om het te sluiten.

#### **Venster Meldingen**

Veeg de statusbalk omlaag om het venster Meldingen te openen om gedetailleerde informatie te lezen.

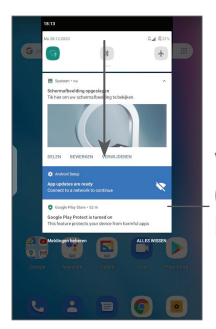

Wis alle meldingen (actieve meldingen blijven staan)

#### **Venster Snelle instellingen**

Veeg de statusbalk twee keer omlaag om naar het venster Snelle instellingen te gaan, waar u functies kunt in- of uitschakelen en modi kunt wijzigen door de pictogrammen aan te raken

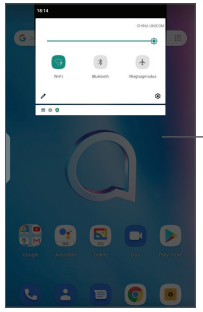

Open **Instellingen** om de volledige lijst met instellingen te bekijken.

### **1.3.3 Uw scherm vergrendelen en ontgrendelen**

Om uw tablet en privacy te beschermen, kunt u de tablet vergrendelen door een patroon, PIN-code of wachtwoord in te stellen.

#### **Een patroon voor schermontgrendeling instellen**

- • Raak op het startscherm **Instellingen > Beveiliging en locatie > Schermvergrendeling** aan.
- Stel uw eigen patroon in.

#### **Het tabletscherm vergrendelen**

Als uw tablet een bepaalde tijd inactief is, wordt het scherm automatisch vergrendeld en wordt de slaapstand geactiveerd om energie te besparen. Ga naar **Instellingen** > **Weergave** > **Slaapstand** en selecteer een time-outperiode voor het scherm. U kunt het scherm ook handmatig vergrendelen door één keer op de Aan/uit-toets te drukken.

#### **Het tabletscherm ontgrendelen**

Druk eenmaal op de **Aan/uit**-toets om de schermverlichting in te schakelen, veeg naar boven en ontgrendel het scherm met de door u ingestelde methode.

Als u **Vegen** hebt ingesteld als schermvergrendeling, kunt u op de aan/uit-**toets** drukken om het scherm te verlichten. Daarna kunt u omhoog vegen om het scherm te ontgrendelen.

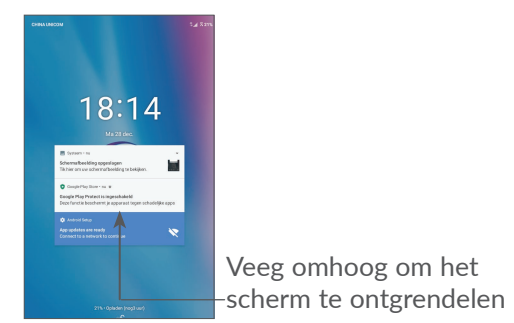

### **1.3.4 Persoonlijke instellingen voor het startscherm opgeven**

#### **Toevoegen**

U kunt een map, een applicatie of een widget lang ingedrukt houden en het item naar het gewenste startscherm slepen.

#### **Verplaatsen**

Druk lang op een item, sleep het naar de gewenste positie en laat het los. U kunt items zowel op het startscherm als in het vak met Favorieten verplaatsen. Blijf het pictogram aan de linker- of rechterkant van het scherm aanraken om het item naar een andere startschermpagina te slepen.

#### **Verwijderen**

Druk lang op een item, sleep het boven het pictogram **Verwijderen** en laat het los.

#### **Mappen maken**

Om de indeling van snelkoppelingen of applicaties op het startscherm en het vak met Favorieten te verbeteren, kunt u ze toevoegen aan een map door een item op een ander item te plaatsen. Als u de naam van een map wilt wijzigen, opent u de map en raakt u de titelbalk aan om de nieuwe naam in te voeren.

#### **Achtergrond aanpassen**

Houd een leeg gedeelte op het startscherm lang ingedrukt, en raak daarna **Achtergronden** aan om de achtergrond aan te passen.

### **1.3.5 Widgets en recent gebruikte applicaties**

#### **Widgets bekijken**

Houd een leeg gedeelte op het startscherm lang ingedrukt en raak daarna **Widgets** aan om alle widgets weer te geven.

Raak de geselecteerde widget aan en verplaats naar het scherm van uw keuze,

#### **Recent gebruikte applicaties bekijken**

Raak de **Recente apps**-toets aan om recent gebruikte applicaties te bekijken. Raak een miniatuur in het venster aan om de applicatie te openen.

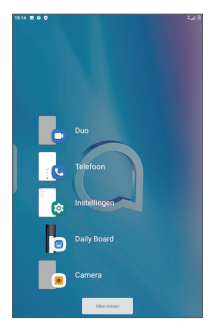

Raak een miniatuur aan en schuif deze naar rechts om een applicatie te sluiten.

Raak **Alles wissen** aan de bovenzijde van het scherm aan om alle actieve applicaties te sluiten.

### **1.3.6 Volume aanpassen**

#### **De volumetoets gebruiken**

Druk op de toets **Volume** om het volume aan te passen. Als u de Stille stand wilt activeren, drukt u op de toets **Volume omlaag** totdat de tablet stil is.

#### **Het menu Instellingen gebruiken**

Raak in het startscherm **Instellingen > Geluid** aan om het volume voor media, beltonen, alarmen, enzovoort in te stellen.

<span id="page-23-0"></span>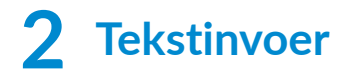

### **2.1 Het schermtoetsenbord gebruiken**

#### **Instellingen voor het schermtoetsenbord**

Ga naar **Instellingen > Systeem > Talen en invoer > Virtueel toetsenbord** en raak het toetsenbord dat u wilt instellen aan, er wordt vervolgens een aantal instellingen getoond.

#### **De stand van het schermtoetsenbord aanpassen**

Kantel de tablet zijwaarts of houd de telefoon rechtop om de stand van het schermtoetsenbord aan te passen. U kunt deze functie aanpassen door de instellingen te wijzigen (raak **Instellingen > Weergave > Scherm automatisch draaien** aan).

## <span id="page-24-0"></span>**2.1.1 Gboard**

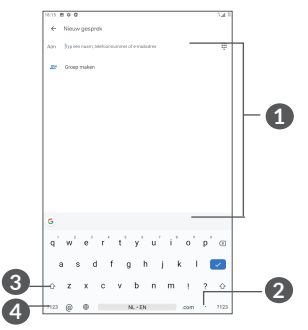

**1** Tekst of cijfers invoeren.

- **2** Lang indrukken om symbolen te selecteren.
- **3** Schakelen tussen "abc/Abc"-modus; twee keer snel drukken om definitief over te schakelen naar de "abc/ABC"-modus.
- **4** Schakelen tussen alfabetisch en numeriek/ symbolentoetsenbord

### **2.2 Tekst bewerken**

U kunt de teksten bewerken die u hebt ingevoerd.

- Lang indrukken of dubbel tikken op de teksten die u wilt bewerken.
- • Versleep de tabs om de geselecteerde teksten te wijzigen.
- • De volgende opties worden weergegeven. **Knippen**, **Kopiëren**, **Dellen** en **Alles selecteren**.
- Als u eerder tekst hebt geknipt of gekopieerd, raakt u de tab aan om **Plakken** weer te geven, waardoor u de tekst op de huidige locatie kunt plakken.

# <span id="page-26-0"></span>**3 Telefoon, Oproeplijsten en Contacten ...............................**

### **3.1 Telefoon**

### **3.1.1 Een oproep plaatsen**

Als u een oproep wilt plaatsen, tikt u op  $\mathbf{C}$  in het vak Favorieten.

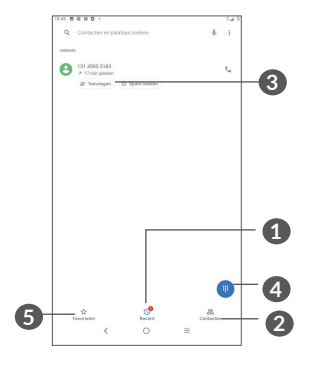

- **1** Gesprekken
- **2** Contacten
- **3** Bekijk gedetailleerde informatie over het contact. U kunt het contact bewerken, verwijderen, delen of een bericht sturen.

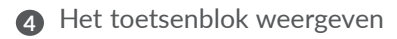

- **5** Favorieten
- **6** Het weergegeven nummer bellen.

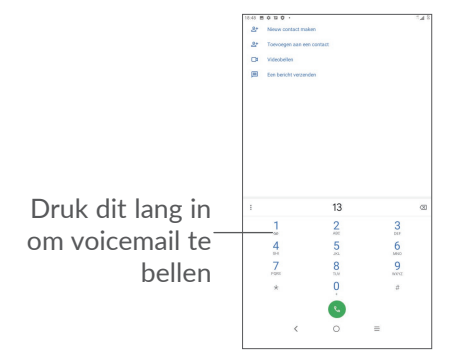

Voer het gewenste nummer in met het toetsenblok en raak aan om te bellen of selecteer een contact in **Contacten** of **Oproeplijsten** door tabbladen te vegen of aan te raken en raak vervolgens  $\zeta$  aan om te bellen.

Het nummer dat u hebt opgegeven, kan worden opgeslagen in **Contacten** door het pictogram **Nieuw contact maken** <sup>+</sup> of het pictogram Aan een contact **toevoegen <sup>+</sup>** aan te raken.

Als u een fout maakt, kunt u de verkeerde cijfers verwijderen door  $\overline{\mathbf{x}}$  aan te raken.

Beëindig de oproep door aan te raken.

#### **Internationaal bellen**

Als u een internationale oproep wilt plaatsen, houdt u 0 lang ingedrukt om '+' in te voeren, voert u vervolgens de landcode en het volledige telefoonnummer in en raakt u **a** aan.

#### **Noodoproep**

Als uw tablet netwerkdekking heeft, kiest u het alarmnummer en raakt u aan om een noodoproep te plaatsen. Dit werkt zelfs zonder SIM-kaart en u hoeft ook de PIN-code niet in te voeren.

### **3.1.2 Een oproep beantwoorden of weigeren**

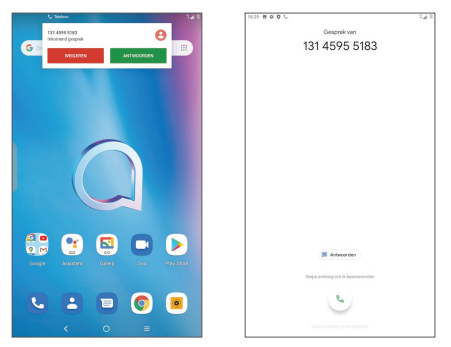

Er wordt bovenaan het scherm een belvenster weergegeven wanneer u een oproep ontvangt. Raak **WEIGEREN** aan om een oproep te weigeren of **BEANTWOORDEN** om een oproep te beantwoorden. Raak het belvenster aan om het venster Oproepen te openen.

In het venster Oproepen:

- $\bullet$  Veeg  $\bullet$  omhoog om de oproep te beantwoorden;
- Veeg  $\bullet$  omlaag om de oproep af te wijzen;
- Raak  $\blacksquare$  aan om de oproep te weigeren door een standaardbericht te verzenden.

### **3.1.3 Uw voicemail beluisteren**

De voicemailfunctie wordt geleverd door uw netwerk om te voorkomen dat u oproepen mist. De voicemailfunctie werkt als antwoordapparaat dat u op elk gewenst moment kunt beluisteren.

Voor toegang tot uw voicemail houdt u 1 ingedrukt.

Als u een voicemail ontvangt, wordt oo weergegeven op de statusbalk. Open het meldingenpaneel en raak **Nieuwe voicemail** aan.

### **3.1.4 Tijdens een oproep**

Als u het volume tijdens een oproep wilt aanpassen, drukt u op de **Volume**-toets.

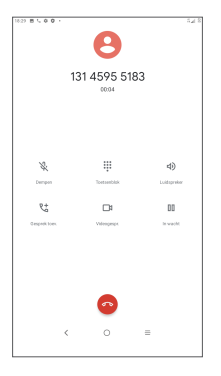

- Beëindig de huidige oproep.
- t Raak dit aan om nog een oproep toe te voegen.
- Geef het toetsenblok weer.

Raak dit aan om de huidige oproep in de wacht te plaatsen.

Raak dit één keer aan om de luidspreker te activeren tijdens de huidige oproep. Raak dit pictogram nogmaals aan om de luidspreker uit te schakelen.

Raak dit één keer aan om de huidige oproep te dempen. Raak dit pictogram nogmaals aan om het dempen op te heffen.

### **3.1.5 Meerdere oproepen beheren**

Met deze tablet kunt u meerdere oproepen tegelijk verwerken.

#### **Schakelen tussen oproepen**

Wanneer u twee oproepen accepteert, raakt u  $\mathbf{\Omega}$ t aan om te schakelen tussen de twee lijnen. De huidige oproep wordt in de wacht gezet.

#### **Conferentiegesprekken (1)**

U kunt als volgt een conferentiegesprek opzetten.

- • Plaats een oproep naar de eerste deelnemer van het conferentiegesprek.
- Raak  $\mathbf{t}^+$  aan om nog een oproep toe te voegen.
- • Geef het telefoonnummer op van de persoon die u aan het conferentiegesprek wilt toevoegen en raak **a** aan. U kunt ook deelnemers toevoegen vanuit **Gesprekken** of **Contacten**.
- Raak  $\hat{\mathcal{L}}$  aan om het conferentiegesprek te starten.
- $\bullet$  Raak  $\bullet$  aan om het conferentiegesprek te beëindigen en de verbinding met alle bellers te verbreken.

(1) Verschilt per provider.

### <span id="page-32-0"></span>**3.1.6 Telefooninstellingen**

Raak • aan op het scherm **Bellen** en raak vervolgens **Instellingen** aan om telefoon en contacten in te stellen.

### **3.2 Oproeplijsten**

U kunt de oproeplijsten openen door  $\mathbb O$  in het **Telefoon**scherm aan te raken om gemiste oproepen, uitgaande oproepen en inkomende oproepen weer te geven.

## **3.3 Contacten.................................................**

Via **Contacten** hebt u snel en gemakkelijk toegang tot de contactpersonen die u wilt bereiken.

U kunt contacten bekijken en maken op uw tablet en deze synchroniseren met uw Gmail-contacten of andere applicaties.

### **3.3.1 Uw contacten raadplegen**

Raak  $\sim$  aan in de App-drawer om uw contacten te bekijken.

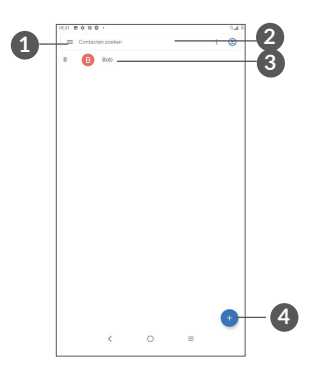

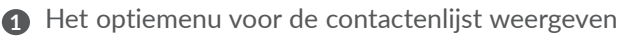

**2** Raak dit aan om in Contacten te zoeken

**3** Houd dit lang ingedrukt om contact(en) te selecteren om te verwijderen

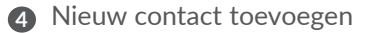

ুই

Verwijderde contacten worden ook verwijderd uit andere applicaties op de tablet of internet wanneer u uw tablet weer synchroniseert.

### **3.3.2 Een contact toevoegen**

Raak  $\left( \cdot \right)$  in de contactenlijst aan om een nieuw contact te maken.

U moet de naam van het contact en andere contactgegevens invoeren. Door omhoog en omlaag te scrollen op het scherm, kunt u van het ene veld naar het andere gaan.

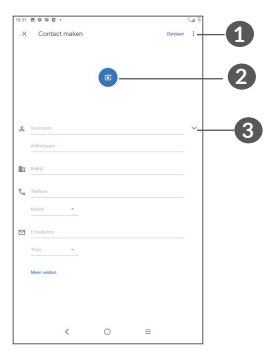

- **1** Als u klaar bent, raakt u dit pictogram aan om op te slaan
- **2** Selecteer een afbeelding of maak een foto voor het contact
- **3** Raak dit aan om beschikbare labels te openen

#### **Toevoegen aan/verwijderen uit Favorieten (1)**

Als u een contact aan uw favorieten wilt toevoegen, kunt u een contact aanraken om de details weer te geven en vervolgens  $\chi$  aanraken om het contact toe te voegen aan uw favorieten.

Als u een contact uit uw favorieten wilt verwijderen, raakt u  $\triangleq$  aan in het scherm met contactgegevens.

### **3.3.3 Uw contacten bewerken**

Als u contactgegevens wilt bewerken, raakt u in het scherm met contactgegevens aan.

Wanneer u klaar bent, raakt u **Opslaan** aan om op te slaan.

### **3.3.4 Snelcontact voor Android gebruiken**

Raak een contact aan om het paneel Snelcontact voor Android te openen. Vervolgens kunt u & of het nummer aanraken om te bellen. Raak  $\blacksquare$  aan om een bericht te verzenden.

(1) Alleen tabletcontacten en accountcontacten kunnen aan uw favorieten worden toegevoegd.
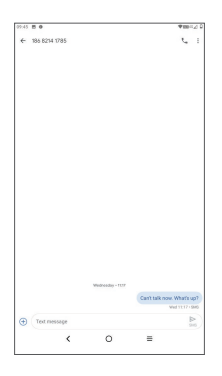

De pictogrammen die beschikbaar zijn in het venster Snelcontact, zijn afhankelijk van de informatie die voor het contact, de applicaties en accounts op uw tablet zijn opgeslagen.

### **3.3.5 Contacten importeren, exporteren en delen**

Op deze tablet kunt u contacten importeren of exporteren tussen de tablet, SIM-kaart en tabletopslag.

Raak op het scherm Contacten  $\equiv$  aan om het menu Opties te openen. Raak **Instellingen > Importeren/ exporteren** aan en selecteer daarna deze optie om contacten van/naar uw accounts, SIM-kaart, tablet, interne opslag, microSD-kaart, etc. te importeren/ exporteren.

U kunt één contact of meer contacten delen met anderen door de vCard van het contact te verzenden via Bluetooth, Gmail, enzovoort.

Raak een contact aan dat u wilt delen en raak  $\cdot$  en **Delen** aan op het scherm met contactdetails.

### **3.3.6 Contacten weergeven**

Raak aan en vervolgens **Instellingen, selecteer Sorteren op** > **Voornaam** of **Achternaam** om de lijst met contcten te sorteren. Selecteer **Naamindeling** > **Voornaam eerst** of **Achternaam eerst** om te naamindeling te configureren.

### **3.3.7 Contacten in meerdere accounts synchroniseren**

Contacten, gegevens en andere informatie kunnen vanuit meerdere accounts worden gesynchroniseerd, afhankelijk van de geïnstalleerde applicaties op de tablet.

Als u een account wilt toevoegen, raakt u $\equiv$ aan vanuit de contactenlijst, raakt u **Instellingen > Accounts** aan of raakt u vanuit de app-lijst **Instellingen > Accounts > Account toevoegen** aan.

U moet selecteren welk soort account u toevoegt, zoals Google, DUO/Exchange, etc.

Net zoals bij het instellen van andere accounts moet u gedetailleerde informatie, zoals gebruikersnaam, wachtwoord, enzovoort, invoeren.

U kunt een account en alle bijbehorende informatie van de tablet verwijderen. Raak het account aan dat u wilt verwijderen **>** raak **ACCOUNT VERWIJDEREN** aan.

#### **Automatisch synchroniseren**

Raak in het scherm **Accounts** de optie **Gegevens automatisch synchroniseren aan**, indien ingeschakeld, worden alle wijzigingen in gegevens op de tablet of online automatisch met elkaar gesynchroniseerd.

# **4 Berichten .................................**

## **4.1 Een nieuw bericht maken**

Met deze tablet kunt u SMS- en MMS-berichten schrijven, bewerken en ontvangen.

Raak  $\blacksquare$  aan om Berichten te openen.

Raak **aan** aan in het scherm met de berichtenlijst om SMS- of MMS-berichten te schrijven.

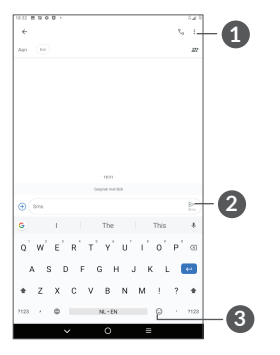

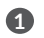

**1** Meer opties

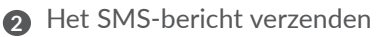

**3** Emoji's invoegen

#### **Een SMS-bericht verzenden**

Geef de naam of het telefoonnummer van de ontvanger op in de balk **Aan** om ontvangers toe te voegen. Raak de balk **Tekstbericht** aan om de tekst van het bericht in te voeren. Als u klaar bent, raakt uste aan om het SMSbericht te verzenden.

Bepaalde letters (met accent) maken SMS-ۆ: berichten groter. Hierdoor worden er mogelijk meerdere SMS-berichten naar de ontvanger verzonden.

#### **Een MMS-bericht verzenden**

In een MMS-bericht kunt u videoclips, afbeeldingen, foto's, animaties, dia's en geluidsfragmenten verzenden naar andere compatibele mobiele telefoons en e-mailadressen.

Een SMS wordt automatisch omgezet in een MMS als er mediabestanden (afbeeldingen, video's, geluidsfragmenten, enzovoort) aan het bericht worden toegevoegd of als het bericht een onderwerp of e-mailadres bevat.

Om een MMS-bericht te verzenden, voert u het telefoonnummer in van de ontvanger in de balk **Aan**. Raak de balk **Tekstbericht** aan om de tekst van het bericht in te voeren.

Raak  $\bullet$  aan om een afbeelding, video, audio, enzovoort bij te voegen.

Als u klaar bent, raakt u aan om de MMS te verzenden.

### **4.2 Berichten beheren**

Wanneer u een bericht ontvangt, verschijnt  $\Box$  als melding op de statusbalk. Veeg de statusbalk omlaag om het venster Meldingen te openen. Raak het nieuwe bericht aan om het te lezen. U kunt ook de applicatie Berichten openen en het bericht aanraken om het te openen.

Berichten worden als gesprek weergegeven.

Raak een bericht aan om het scherm 'opstellen van een bericht' te openen:

• Raak & aan om het nummer te bellen.

Als u de berichtinstellingen wilt aanpassen, raakt u • aan en selecteert u **Instellingen** in het scherm met de berichtenlijst.

# **5 Agenda, klok en calculator..**

# **5.1 Agenda**

Gebruik **Agenda** om belangrijke vergaderingen, afspraken, enzovoort bij te houden.

Als u de agenda wilt weergeven en afspraken wilt maken, opent u de map Google-apps op het startscherm en raakt u vervolgens **Agenda** aan.

### **5.1.1 Weergave in meerdere modi**

U kunt de Agenda weergeven als **Planning, Dag, Week**  of **Maand**: raak  $\equiv$  om te selecteren.

### **5.1.2 Nieuwe afspraken maken**

U kunt nieuwe afspraken toevoegen in elke agendaweergave.

- $\bullet$  Raak  $+$  aan.
- Vul de vereiste gegevens voor deze nieuwe afspraak in. Als de afspraak de hele dag duurt, kunt u **Hele dag** selecteren.
- • Nodig gasten uit voor de afspraak. Geef de e-mailadressen op van de gasten die u wilt uitnodigen (u kunt de e-mailadressen met komma's van elkaar scheiden). De gasten ontvangen een uitnodiging van Agenda en E-mail.
- • Als u klaar bent, raakt u **Opslaan** aan boven aan het scherm.

Als u snel een afspraak wilt maken vanuit het weergavescherm Week, raakt u een leeg gedeelte aan om een doelgebied te selecteren dat wordt en raakt u het pictogram aan om de nieuwe afspraak te maken.

### **5.1.3 Een afspraak verwijderen of bewerken**

Als u een afspraak wilt verwijderen of bewerken, raakt u de afspraak aan om het scherm met details te openen. Raak  $\ell$  aan om de afspraak te bewerken of raak • en vervolgens Verwijderen aan om de afspraak te verwijderen.

### **5.1.4 Afspraakherinnering**

Als een herinnering is ingesteld voor een afspraak, wordt het pictogram voor een aankomende afspraak sij als melding op de statusbalk weergegeven wanneer het herinneringstijdstip wordt bereikt.

Sleep de statusbalk omlaag om het venster Meldingen te openen en raak de naam van een afspraak aan om de lijst met agendameldingen weer te geven.

Raak de **Terugtoets** aan om de herinneringen op de statusbalk en in het venster Meldingen te laten staan.

# **5.2 Klok**

Uw tablet heeft een ingebouwde klok. Veeg omhoog op het startscherm en raak **Klok** aan.

### **5.2.1 Klok**

Als u de wereldklok wilt weergeven, raakt u  $\mathbb Q$  aan op het scherm Tijd.

Raak  $\bullet$  aan om een tijdzone toe te voegen.

### **5.2.2 Alarm**

Raak op het scherm Klok  $\overline{O}$  aan om het scherm Alarm te openen.

Schakel in om het alarm te activeren.

Raak <sup>+</sup> aan om een nieuw alarm toe te voegen:

Raak een bestaand alarm aan om het scherm voor het bewerken van het alarm te openen.

Raak **a** aan om het geselecteerde alarm te verwijderen.

## **5.2.3 Timer**

Raak op het scherm Klok **aan om het scherm Timer** te openen.

- Tijd invoeren De tijd moet in de volgorde uur, minuut en seconde worden ingevoerd.
- Raak  $\bullet$  aan om het aftellen te starten.

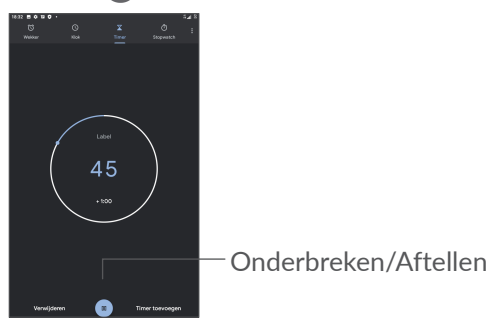

### **5.2.4 Stopwatch**

Raak op het scherm Klok (1) aan om het scherm **Stopwatch** te openen.

- Raak  $\bullet$  aan om de stopwatch te starten.
- Raak **Ronde** aan om een lijst met gegevens weer te geven volgens de bijgewerkte tijd.
- Raak **a** aan om het totaal en de rondetijden te stoppen. Deze worden pas weer opnieuw gestart als wordt aangeraakt.
- • Raak **HERSTELLEN** aan om de gegevens te verwijderen.
- • Raak **DELEN** aan om te delen.

### **5.2.5 Klokinstellingen aanpassen**

Raak • en vervolgens **Instellingen** aan om de instellingen voor **Klok** en **Alarmen** te openen.

### **5.3 Calculator**

Als u wiskundige problemen wilt oplossen met Calculator, veegt u omhoog in het startscherm en raakt u Calculator aan.

Er zijn twee panelen beschikbaar: het scherm Basis en het scherm Geavanceerd. Raak **NW** aan om tussen schermen te schakelen, selecteer een van de volgende twee manieren:

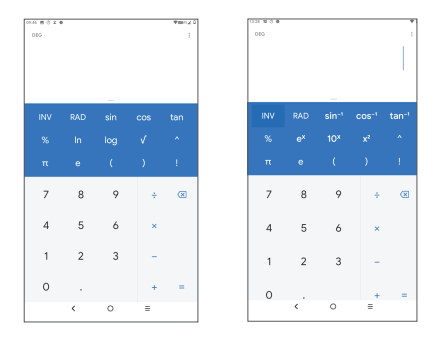

Raak aan om cijfers een voor een te verwijderen of houd ingedrukt om alles in één keer te verwijderen.

# **6 Multimedia-applicaties.........**

# **6.1 Camera**

Voordat u de camera gebruikt, moet u ook de bescherming van de lens verwijderen om te voorkomen dat deze de beeldkwaliteit nadelig beïnvloedt.

Om een foto of video te maken raakt u  $\left( \bullet \right)$  aan in het startscherm.

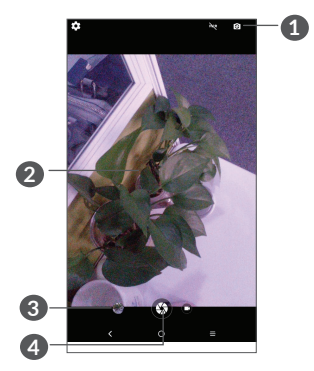

- **1** Schakel tussen de camera aan de voor- en achterzijde
- **2** Knijp uw vingers samen om uit te zoomen of spreid uw vingers om in te zoomen
- **3** Bekijk de foto's of video's die u hebt gemaakt
- **4** Maak een foto

#### **Een foto maken**

Raak  $\bigcirc$  om op te nemen. De foto wordt automatisch opgeslagen. U kunt ook  $\bigcirc$  lang ingedrukt houden om serieopnamen te maken.

#### **Een video opnemen**

Raak het videopictogram aan  $\bullet$  om de cameramodus te veranderen in video, raak daarna  $\Box$  aan om de video-opname te starten. U kunt ook het rechter pictogram aanraken om een foto te maken tijdens het opnemen van een video.

Raak  $\blacksquare$  aan om de video-opname te onderbreken en raak  $\bigcirc$  aan om door te gaan. Raak  $\bigcirc$  aan om de opname te stoppen. De video wordt automatisch opgeslagen.

# **6.2 Galerij**

Galerij fungeert als mediaspeler waarmee u foto's kunt weergeven en video's kunt afspelen. Bovendien is naar keuze een serie verdere bewerkingen van foto's en video beschikbaar.

Als u de foto's die u hebt gemaakt wilt weergeven, veegt u omhoog in het startscherm en raakt u vervolgens **Galerij** aan.

Foto's en video's worden weergegeven in albums.

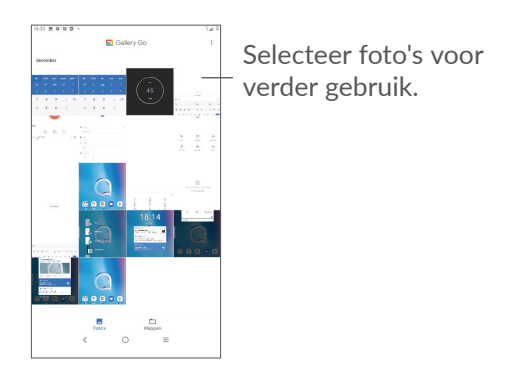

#### **Werken met foto's**

Zoek de foto waarmee u wilt werken en raak de foto aan om het volledige fotoscherm te openen.

Raak < aan om de foto te delen.

Raak aan om deze foto te verwijderen.

Raak • aan en selecteer Gebruiken als om de foto in te stellen als contactfoto of achtergrond.

Raak  $\lambda$  aan om de foto lichter te maken.

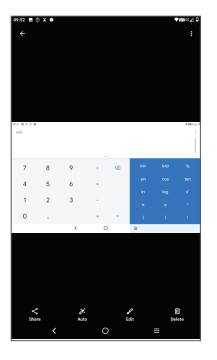

- Raak aan om te bewerken:
- De foto draaien.
- De foto bijsnijden.

#### **Batchbewerking**

De Galerij bevat een functie voor meervoudige selectie, zodat u kunt werken met foto's/video's in batches.

Raak op het scherm Galerij : aan en raak vervolgens **Items selecteren** aan om de bewerkingsmodus voor batches te activeren (u kunt ook één album/foto lang ingedrukt houden). Raak vervolgens video's/foto's aan waarmee u wilt werken. Raak  $\blacksquare$  aan om de geselecteerde bestanden te verwijderen. Raak  $\leq$  aan om de geselecteerde bestanden te delen.

# **7 Overige .................................**

# **7.1 Ondersteuningscentrum**

Met **Ondersteuningscentrum** krijgt u meer informatie over veel geraadpleegde veelgestelde vragen, bewerkingsinstructies, probleemoplossing, enzovoort. U kunt hier ook feedback geven.

# **7.2 Andere applicaties (1)**

De voorgaande applicaties in dit gedeelte zijn vooraf geïnstalleerd op uw tablet. Raadpleeg de brochure die bij de tablet is geleverd voor een korte inleiding tot de vooraf geïnstalleerde applicaties van derden. Als u meer applicaties van derden wilt downloaden en installeren, gebruikt u de applicatie Google Play Store.

 $(1)$  De beschikbaarheid van applicaties is afhankelijk van uw land en provider.

# **8 Google applicaties..............**

Apps van Google zijn voorgeïnstalleerd op uw tablet om de werkefficiëntie te verbeteren, zodat u meer kunt genieten van uw leven.

In deze handleiding vindt u korte introducties van de apps. Voor meer informatie over de functies van de apps en de gebruikershandleidingen gaat u naar de bijbehorende websites of leest u de introductie die wordt gegeven in de apps zelf.

Voor optimaal gebruiksgemak raden we aan om uzelf te registreren met een Google-account, zodat u van de volledige functionaliteit gebruik kunt maken.

# **8.1 Chrome**

Een webbrowser waarmee u op internet kunt surfen.

Uw bladwijzers, browsegeschiedenis en instellingen op alle apparaten waarop de browser is geïnstalleerd, kunnen worden gesynchroniseerd met uw Googleaccount.

# **8.2 Gmail**

Gmail, de webgebaseerde e-mailservice van Google, wordt geconfigureerd wanneer u de tablet voor het eerst instelt. Met deze applicatie kunt u e-mails verzenden en ontvangen, e-mails beheren door middel van labels, e-mails archiveren, enzovoort. E-mails kunnen automatisch worden gesynchroniseerd met uw Gmail-account.

### **8.3 Maps go**

Google Maps biedt satellietbeelden, straatkaarten, 360°-weergave van straten, real-time verkeersomstandigheden en routeplanning voor het reizen per voet, auto of openbaar vervoer. U kunt met deze applicatie uw eigen locatie vinden, een plaats opzoeken en u ontvangt voorgestelde routeplanningen voor uw reizen.

### **8.4 YouTube go**

YouTube is een online applicatie voor het delen van video's waarmee gebruikers video's kunnen downloaden, delen en weergeven. Op YouTube vindt u videoclips, tv-clips, muziekvideo's en andere content, zoals videoblogs, korte originele video's en educatieve video's. Het ondersteunt een streamingfunctie waarmee u video's bijna meteen nadat het downloaden vanaf internet is begonnen, kunt gaan bekijken.

### **8.5 Play Store**

Dient als de officiële app van het Androidbesturingssysteem. In deze app kunnen gebruikers bladeren door applicaties en games en kunnen ze deze downloaden. Applicaties zijn gratis te downloaden of tegen betaling te downloaden.

In Play Store zoekt u naar de app die u nodig hebt, downloadt u de app en volgt u de installatiehandleiding om de app te installeren. U kunt de installatie van een app ook ongedaan maken, een app bijwerken en uw downloads beheren.

## **8.6 YT Music**

U kunt muziekbestanden afspelen die zijn opgeslagen op uw bestand of u kunt zich aanmelden bij uw account voor meer muziek.

### **8.7 Duo**

Een mobiele app voor videochatten. Met geverifieerde telefoonnummers kunnen gebruikers eenvoudig videogesprekken voeren met mensen uit hun lijst met contactpersonen.

# **8.8 Drive**

Een service voor bestandsoplag en -synchronisatie ontwikkeld door Google waarmee gebruikers bestanden in de cloud kunnen opslaan en bestanden kunnen delen en bewerken. In Drive worden bestanden veilig bewaard. U hebt toegang tot uw bestanden vanaf elk apparaat door u aan te melden bij uw Google-account. Bestanden of mappen kunnen privé worden gedeeld met andere Google-accountgebruikers.

# **9 Instellingen ..........................**

Als u naar Instellingen wilt gaan, veegt u op het startscherm omhoog en raakt u **Instellingen** aan.

U kunt ook het venster Meldingen naar beneden vegen en **be** aanraken.

# **9.1 Netwerk en internet**

### **9.1.1 Wi-Fi**

U kunt verbinding maken met internet wanneer uw tablet zich binnen het bereik van een draadloos netwerk bevindt. Zelfs als er geen SIM-kaart is geplaatst, kunt u Wi-Fi gebruiken op de tablet.

**Wi-Fi inschakelen en verbinding maken met een draadloos netwerk**

- • Raak **Instellingen > Netwerk en internet > Wi-Fi** aan.
- $\bullet$  Schakel  $\bullet$  in.
- Zodra Wi-Fi is ingeschakeld, worden gedetecteerde Wi-Fi-netwerken weergegeven.

• Raak een Wi-Fi-netwerk aan waarmee u verbinding wilt maken. Als het geselecteerde netwerk beveiligd is, moet u een wachtwoord of andere referenties opgeven (u dient contact met de netwerkprovider op te nemen voor details). Raak **VERBINDEN** aan wanneer u klaar bent.

#### **Een Wi-Fi-netwerk toevoegen**

Wanneer Wi-Fi is ingeschakeld, kunt u naar wens nieuwe Wi-Fi-netwerken toevoegen.

- • Raak **Instellingen > Netwerk en internet > Wi-Fi** aan.
- • Raak **Netwerk toevoegen** aan.
- • Geef de naam van het netwerk en eventuele vereiste netwerkgegevens op.
- • Raak **OPSLAAN** aan.

#### **Een Wi-Fi-netwerk vergeten**

U kunt als volgt voorkomen dat de tablet automatisch verbinding maakt met netwerken die u niet meer wilt gebruiken.

- Schakel Wi-Fi in als dit nog niet is gedaan.
- Raak in het scherm Wi-Fi-instellingen de naam van het opgeslagen netwerk aan.
- • Raak **VERGETEN** aan in het dialoogvenster dat wordt geopend.

### **9.1.2 Mobiel netwerk**

Ga naar **Instellingen > Netwerk en internet > Mobiel netwerk** om dataroaming in te schakelen, stel het gewenste type netwerk in, controleer de netwerkverbinding die u gebruikt of maak een nieuw toegangspunt aan, enz.

### **9.1.3 Data-gebruik**

Als u de telefoon voor het eerst inschakelt nadat u de SIM-kaart hebt geplaatst, wordt de telefoon automatisch geconfigureerd voor een netwerkservice: GPRS, EDGE, 3G of 4G. Als het netwerk niet is verbonden, kunt u mobiele data inschakelen onder **Instellingen > Netwerk en internet > Dataverbruik**.

#### **Data-besparing**

Door Data-besparing in te schakelen kunt u gegevensgebruik verminderen door te voorkomen dat sommige apps op de achtergrond data verzenden en ontvangen.

#### **Mobiele data**

Als u geen gegevens hoeft te verzenden op alle mobiele netwerken, schakelt u **Mobiele data** uit om te voorkomen dat er aanzienlijke kosten voor data-gebruik op mobiele netwerken van lokale providers in rekening worden gebracht. Dit is vooral belangrijk als u geen overeenkomst hebt voor mobiele data.

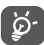

Het data-gebruik wordt door uw tablet gemeten, maar uw provider kan tot een andere telling komen.

# **9.2 Tethering en mobiele hotspot**

Om de dataverbinding van uw telefoon delen via USB en Bluetooth of als mobiele hotspot, gaat u naar **Instellingen > Netwerk en internet > Hotspot en tethering** om deze functies te activeren.

## **9.2.1 VPN**

Met virtuele privénetwerken (VPN's) kunt u verbinding maken met de bronnen in een beveiligd lokaal netwerk vanaf een locatie buiten dat netwerk. VPN's worden gewoonlijk geïmplementeerd door ondernemingen, scholen en andere instanties zodat hun gebruikers toegang kunnen krijgen tot lokale netwerkbronnen wanneer ze zich niet op dit netwerk bevinden of wanneer ze verbinding hebben met een draadloos netwerk.

#### **Een VPN toevoegen**

- • Raak **Instellingen > Netwerk en internet**   $>$ Geavanceerd  $>$  VPN aan en raak  $+$  aan.
- • Volg in het scherm de instructies van uw netwerkbeheerder om elke component van de VPNinstellingen te configureren.
- • Raak **OPSLAAN** aan.

Het VPN wordt toegevoegd aan de lijst in het scherm VPN-instellingen.

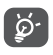

Voordat u een VPN toevoegt, moet u een schermvergrendeling voor uw tablet in te stellen.

#### **Verbinding met een VPN maken/verbreken**

Verbinding maken met een VPN:

• Raak **Instellingen > Netwerk en internet > VPN** aan.

- De door u toegevoegde VPN's worden vermeld. Raak het VPN aan waarmee u verbinding wilt maken.
- Geef in het geopende dialoogvenster alle gevraagde gegevens op en raak **VERBINDEN** aan.

De verbinding met een VPN verbreken:

• Raak het VPN aan waarvan u de verbinding wilt verbreken. Er wordt een pop-upvenster geopend. Raak **VERBINDING VERBREKEN** aan.

#### **Een VPN bewerken/verwijderen**

Een VPN bewerken:

- • Raak **Instellingen > Netwerk en internet > Geavanceerd > VPN** aan.
- De door u toegevoegde VPN's worden vermeld. Raak het pictogram **be** aan naast het VPN dat u wilt bewerken.
- • Wanneer u klaar bent met bewerken, raakt u **OPSLAAN** aan.

Een VPN verwijderen:

• Raak het pictogram **b** aan naast het geselecteerde VPN en raak **VERGETEN** aan om het te verwijderen.

## **9.2.2 Vliegtuigmodus**

Schakel **Vliegtuigmodus in om in één keer alle** draadloze verbindingen, waaronder Wi-Fi, Bluetooth en meer, uit te schakelen.

### **9.3 Verbonden apparaten**

Bluetooth is een draadloze communicatietechnologie met klein bereik waarmee u gegevens kunt uitwisselen of verbinding kunt maken met andere Bluetoothapparaten om verschillende bewerkingen uit te voeren.

#### **Bluetooth inschakelen**

- • Raak **Instellingen > Verbonden apparaten > Verbindingsvoorkeuren > Bluetooth** aan.
- Schakel **Bluetooth** in.

Uw apparaatnaam en andere beschikbare apparaten worden op het scherm weergegeven.

**De naam van uw apparaat wijzigen**

- • Raak **Instellingen > Verbonden apparaten > Verbindingsvoorkeuren > Bluetooth** aan.
- • Raak **Apparaatnaam** aan.
- • Geef een naam op en raak **NAAM WIJZIGEN** aan om te bevestigen.

#### **Uw tablet koppelen/verbinden met een Bluetoothapparaat**

Als u gegevens met een ander apparaat wilt uitwisselen, moet u Bluetooth inschakelen en uw tablet koppelen met het Bluetooth-apparaat waarmee u gegevens wilt uitwisselen.

- • Raak **Instellingen > Verbonden apparaten > Verbindingsvoorkeuren > Bluetooth** aan.
- • Raak **+ Nieuw apparaat koppelen** aan.
- Raak in de lijst een Bluetooth-apparaat aan waarmee u uw tablet wilt koppelen.
- • Er wordt een pop-upvenster geopend. Raak **KOPPELEN** aan om te bevestigen.
- • Als de koppeling is geslaagd, maakt uw tablet verbinding met het apparaat.

#### **Verbinding met een Bluetooth-apparaat loskoppelen**

- $\bullet$  Raak  $\bullet$  aan naast het apparaat dat u wilt ontkoppelen.
- • Raak **VERGETEN** aan om te bevestigen.

# **9.4 Apps en meldingen**

Raak dit aan om gegevens over de applicaties op uw tablet weer te geven, het dataverbruik van de applicaties te beheren of ze gedwongen te stoppen.

In het menu **Meldingen** kunt u instellen of u meldingen van deze app wilt blokkeren, gevoelige inhoud wilt afschermen, enzovoort.

In het menu **App-machtigingen** van een applicatie kunt u toestemmingen verlenen voor de app, zoals de app toegang verlenen tot uw **Camera, Contacten, Locatie**, enzovoort.

# **9.5 Accu**

Raak een categorie aan in het scherm accubeheer om het stroomverbruik te bekijken.

# **9.6 Display**

In dit menu kunt u de schermhelderheid, achtergrond, periode waarna het scherm wordt uitgeschakeld, tekengrootte, enzovoort aanpassen.

Als u de scherminhoud wilt draaien als het apparaat wordt gedraaid, raakt u **Scherm automatisch draaien** aan.

# **9.7 Geluid**

Raak dit aan om beltonen voor oproepen en meldingen, muziek en andere audio-instellingen aan te passen.

# **9.8 Opslag**

Gebruik deze instellingen om de totale ruimte en beschikbare ruimte op uw tablet en microSD-kaart te controleren.

### **9.9 Privacy**

Om uw privacy te beschermen, kunt u zelf bepalen of een app al dan niet toegang mag krijgen tot uw locatie, sms, telefoon, etc. U kunt ook kiezen om wachtwoorden wel of niet te laten zien en welke activiteiten en informatie u wilt opslaan in Google.

### **9.10 Locatie**

Tik om in te stellen of een app toegang moet krijgen tot de locatie van uw toestel. U kunt instellen dat de app continu toegankelijk is, of alleen zolang de app in gebruik is.

### **9.11 Beveiliging en locatie**

#### • **Schermvergrendeling**

Schermvergrendeling Selecteer een methode zoals **Vegen, Patroon**, **PIN** of **Wachtwoord** om het scherm te ontgrendelen.

• **Slim vergrendelen** 

Slim vergrendelen zorgt ervoor dat uw toestel ontgrendeld is wanneer het veilig bij u is en dat het wordt vergrendeld wanneer het detecteert dat het is neergelegd.

#### • **Overig**

U kunt Apparaatbeheerders, SIM-kaart vergrendelen, Scherm vastzetten enz. ook instellen onder **Instellingen > Beveiliging & Locatie**.

## **9.12 Accounts**

Raak dit aan om e-mailaccounts en andere ondersteunde accounts toe te voegen, te verwijderen en te beheren. U kunt deze instellingen ook gebruiken om te bepalen hoe en of alle applicaties gegevens mogen verzenden, ontvangen en synchroniseren volgens hun eigen planning en of alle applicaties automatisch gebruikersgegevens kunnen synchroniseren.

Raak **Account toevoegen** aan om een account toe te voegen voor de geselecteerde app.

# **9.13 Toegankelijkheid**

Gebruik de instellingen bij Toegankelijkheid om eventuele invoegtoepassingen voor toegankelijkheid te configureren die u op de tablet hebt geïnstalleerd.

# **9.14 Digitaal welzijn en ouderlijk toezicht**

In dit menu kunt u zien hoeveel tijd u heeft doorgebracht op de tablet en zelfs in welke app. U kunt de tijdslimiet voor het gebruik van de tablet aanpassen, voor een gezond en evenwichtig leven. Bovendien kunnen ouders de gebruikstijd voor hun kinderen beperken om hun surfgedrag te beheren.

### **9.15 Google**

Raak dit aan om de instellingen voor uw Googleaccount en -services te configureren.

# **9.16 Systeem**

### **9.16.1 Talen en invoer**

Raak dit aan om taalinstellingen, het schermtoetsenbord, instellingen voor spraakinvoer de aanwijzersnelheid, enzovoort te configureren.

### **9.16.2 Datum en tijd**

Gebruik de instellingen bij Datum en tijd om uw voorkeuren aan te passen voor de manier waarop de datum en tijd worden weergegeven.

### **9.16.3 Back-up**

Schakel **in** in om een back-up van de instellingen van uw tablet en andere applicatiegegevens te maken op de servers van Google. Als u uw tablet vervangt, worden de instellingen en gegevens waarvan u een back-up hebt gemaakt, teruggezet naar de nieuwe apparaat wanneer u zich aanmeldt met uw Google-account.

### **9.16.4 Opties voor opnieuw instellen**

Raak dit aan om DRM, Wi-Fi, mobiel en Bluetooth, app-voorkeuren opnieuw instellen of Alle gegevens verwijderen opnieuw in te stellen.

### **9.16.5 Regelgeving en veiligheid**

Raak dit aan om productinformatie weer te geven.

### **9.17 Over tablet**

Dit bevat informatie IMEI, SIM Status, Juridische informatie, Modelnummer, Kernelversie, Buildnummer, enzovoort.

# **10 Haal meer uit uw tablet....**

# **10.1 FOTA Upgrade**

Gebruik het programma FOTA (Firmware Over The Air) Upgrade om de software van uw tablet bij te werken. Om **Updates** te openen, raakt u in de app-lijst **Instellingen > Systeem > Geavanceerd > Systeemupdate** aan.

Als u het systeem wilt updaten, raakt u **CONTROLEREN OP UPDATES** aan; wanneer dit is voltooid, beschikt uw tablet over de laatste versie van de software.

Om fouten te voorkomen bij het vinden van de juiste updatepakketten, mag u tijdens het FOTA downloaden of updaten de standaard opslaglocatie niet wijzigen.
# **11 Accessoires ..........................**

## **Standaardaccessoires**

- 1. Oplader
- 2. USB-kabel
- 3. Snelstartgids
- 3. Productveiligheidsinformatieblad
- 4. LCD-sticker
- ুই
- Accessoires verschillen per land.
- Gebruik alleen de Alcatel-accu's, -opladers en -accessoires die inbegrepen zijn bij uw apparaat.

## **12 Problemen oplossen..........**

Voordat u contact opneemt met het servicecenter, volgen hier enkele instructies om u te helpen bij het oplossen van problemen met uw apparaat:

- Laad de accu volledig op voor een optimale werking.
- Verwijder overbodige bestanden of apps op uw tablet om de prestaties van de tablet te verbeteren.
- Werk de software van uw tablet bij via de applicatie **Updates**. Of u raakt **Instellingen > Systeem > Geavanceerd > Systeemupdates** aan om de software te updaten.
- • Stel de tablet opnieuw in via **Alle gegevens wissen (fabrieksinstellingen terugzetten)**. Raak **Instellingen > Systeem > Geavanceerd > Opties voor opnieuw instellen > Alle gegevens wissen (fabrieksinstellingen terugzetten)**. Een andere methode is de **Aan/uit**-toets en de toets **Volume omhoog** tegelijkertijd ingedrukt houden wanneer uw tablet is uitgeschakeld. Alle gegevens op uw tablet gaan definitief verloren. U wordt ten zeerste aangeraden een volledige back-up van de gegevens op uw tablet te maken voordat u de tablet opnieuw instelt.

Voer ook de volgende controles uit:

## **Mijn tablet kan niet worden ingeschakeld of is vastgelopen**

- Wanneer de tablet niet kan worden ingeschakeld, laadt u de accu minstens 20 minuten op, zodat de accu voldoende lading bevat. Schakel de telefoon vervolgens weer in.
- • Wanneer de tablet blijft hangen in de inschakelanimatie en u geen toegang kunt krijgen tot de gebruikersinterface, houdt u de **aan/uit**-toets ingedrukt om de telefoon te resetten. Hierdoor worden problemen met abnormaal opstarten van het besturingssysteem door applicaties van derden geëlimineerd.
- • Als geen van beide methoden werkt, stelt u de tablet opnieuw in door tegelijkertijd op de Aan/uittoets en de toets Volume omhoog te drukken, een taal te selecteren en vervolgens **Gegevens wissen**/ **Fabrieksinstellingen terugzetten** te selecteren. Druk op de toets **Volume** om te selecteren en druk op de **Aan/uit**-toets om elke selectie te bevestigen.

#### **Mijn tablet heeft al enkele minuten niet gereageerd**

• Als uw tablet niet reageert, schakelt u de tablet uit door de **Aan/uit**-toets ingedrukt te houden totdat de tablet wordt uitgeschakeld en vervolgens weer wordt ingeschakeld.

- • Als uw tablet een verwijderbare accu heeft, verwijdert u de accu, plaatst u deze terug en start u de tablet opnieuw op.
- Als dit nog steeds niet werkt, stelt u de tablet opnieuw in.

#### **Mijn tablet schakelt vanzelf uit**

- Controleer of het scherm is vergrendeld wanneer u de tablet niet gebruikt, en controleer of er niet per ongeluk op de **Aan/uit**-toets wordt gedrukt terwijl het scherm is ontgrendeld.
- Controleer de acculading.
- Als dit nog steeds niet werkt, stelt u de tablet opnieuw in of werkt u de software bij.

#### **Mijn tablet kan niet goed worden opgeladen**

- • Zorg ervoor dat u de **Alcatel**-lader gebruikt die bij de tablet is geleverd.
- Als uw tablet een verwijderbare accu heeft, zorgt u ervoor dat de accu correct is geplaatst en reinigt u de contactpunten van de accu als deze vies zijn. De accu moet correct zijn geplaatst voordat u de lader mag aansluiten
- Zorg ervoor dat de accu niet volledig leeg is. Als de accu lange tijd leeg is, kan het ongeveer 20 minuten duren voordat de aanduiding voor het opladen van de accu op het scherm wordt weergegeven.
- Zorg ervoor dat het opladen onder normale omstandigheden plaatsvindt (0 °C tot 40 °C).
- Controleer of het voltage compatibel is als u zich in het buitenland bevindt.

## **Mijn tablet kan geen verbinding maken met een netwerk of "Geen service" wordt weergegeven**

- Probeer verbinding met het netwerk te maken door op een andere plek te gaan staan.
- Controleer het netwerkbereik bij uw provider.
- Controleer bij uw provider of uw SIM-kaart geldig is.
- Probeer later nogmaals verbinding te maken als het netwerk overbelast is.

#### **Mijn tablet kan geen verbinding maken met internet**

- • Controleer of de internetservice van uw SIM-kaart beschikbaar is.
- • Controleer de internetverbindingsinstellingen van uw tablet.
- Controleer of u zich op een locatie met netwerkdekking bevindt.
- Probeer later of op een andere locatie nogmaals verbinding te maken.

#### **Ongeldige SIM-kaart**

- Controleer of de SIM-kaart correct is geplaatst.
- Controleer of de chip op uw SIM-kaart niet is beschadigd.

• Controleer of de service van uw SIM-kaart beschikbaar is.

## **Mijn tablet kan geen uitgaande oproepen plaatsen**

- Controleer of u een geldig nummer hebt gekozen en **Bellen** hebt aangeraakt.
- Controleer de land- en regiocodes voor internationale oproepen.
- • Controleer of uw tablet verbinding heeft met een netwerk en het netwerk niet is overbelast of onbeschikbaar is.
- Controleer uw abonnementsstatus bij uw provider (beltegoed, geldigheid SIM-kaart, enzovoort).
- Zorg ervoor dat u uitgaande oproepen niet hebt geblokkeerd.
- Controleer of uw tablet zich in de vliegtuigmodus bevindt.

## **Mijn tablet kan geen inkomende oproepen ontvangen**

- Controleer of uw tablet is ingeschakeld en verbinding heeft met een netwerk (controleer of het netwerk niet is overbelast of onbeschikbaar is).
- Controleer uw abonnementsstatus bij uw provider (beltegoed, geldigheid SIM-kaart, enzovoort).
- • Controleer of u inkomende oproepen niet hebt doorgeschakeld.
- Controleer of u bepaalde oproepen blokkeert.

• Controleer of uw tablet zich in de vliegtuigmodus bevindt.

**Naam/nummer van de beller wordt niet weergegeven wanneer een oproep wordt ontvangen**

- Controleer bij uw provider of u zich hebt aangemeld voor deze service
- De beller heeft mogelijk zijn naam of nummer afgeschermd.

## **Ik kan mijn contacten niet vinden**

- Controleer of uw SIM-kaart niet is beschadigd.
- Controleer of uw SIM-kaart correct is geplaatst.
- Importeer alle contacten die zijn opgeslagen op de SIM-kaart naar de tablet.

#### **De geluidskwaliteit van de oproepen is slecht**

- Pas het volume tijdens een gesprek aan door op de toets **Volume** te drukken.
- • Controleer de sterkte van het netwerksignaal. Ga naar een locatie met een sterker signaal.
- Zorg dat de receiver, aansluiting en luidspreker van uw tablet schoon zijn.

#### **Ik kan de functies die in de handleiding worden beschreven, niet gebruiken**

• Controleer bij uw provider of deze service is opgenomen in uw abonnement.

• Controleer of voor deze functie een **Alcatel**accessoire is vereist.

## **Als ik een nummer selecteer in mijn contacten, kan het nummer niet worden gebeld**

- Controleer of u het juiste nummer hebt opgeslagen in uw bestand.
- • Controleer of u de landcode hebt geselecteerd wanneer u een internationaal nummer belt.

## **Ik kan geen contacten toevoegen**

• Zorg ervoor dat uw SIM-kaartcontacten niet vol zijn. Verwijder enkele bestanden of sla de bestanden op de tablet op.

## **Mijn bellers kunnen geen berichten achterlaten op mijn voicemail**

• Informeer bij uw netwerkprovider of deze dienst beschikbaar is.

## **Ik kan geen toegang krijgen tot mijn voicemail**

- Controleer of het voicemailnummer van uw provider correct is opgegeven bij "Voicemailnummer".
- Probeer het later nogmaals als het netwerk bezet is.

## **Ik kan geen MMS verzenden en ontvangen**

• Controleer de opslag van uw tablet, omdat deze mogelijk vol is.

- Neem contact op met uw netwerkprovider om te controleren of de service beschikbaar is en de MMSparameters te controleren.
- • Controleer het nummer van het servercenter of uw MMS-profiel bij uw provider.
- • Het servercenter is misschien overbezet. Probeer het later opnieuw.

## **PIN-code van SIM-kaart is vergrendeld**

• Neem contact op met uw netwerkprovider om de PUK-code (Personal Unblocking Key; persoonlijke ontgrendelingscode) op te vragen.

## **Ik kan mijn tablet niet aansluiten op mijn computer**

- Controleer of de USB-poort werkt. Als deze niet werkt, probeert u een andere USB-poort op uw computer.
- Controleer of de USB-stuurprogramma's correct zijn geïnstalleerd.
- Als u een Windows-computer gebruikt, controleert u of deze de MTP-modus ondersteunt. Als u een Mac gebruikt, zorgt u ervoor dat u Android File Transfer installeert via www.android.com/filetransfer/.

## **Ik kan geen nieuwe bestanden downloaden**

- • Controleer of er voldoende opslagruimte op de tablet beschikbaar is voor uw download.
- • Selecteer de microSD-kaart als de locatie om de gedownloade bestanden op te slaan.

• Controleer uw abonnementsstatus bij uw provider. **Anderen kunnen mijn tablet niet via Bluetooth waarnemen**

- Controleer of Bluetooth is ingeschakeld en of uw tablet zichtbaar is voor andere gebruikers.
- • Controleer of de twee tablets zich binnen het detectiebereik voor Bluetooth bevinden.

#### **De accu loopt te snel leeg**

- Zorg ervoor dat u de volledige oplaadtijd gebruikt (minimaal 210 minuten).
- Nadat de accu gedeeltelijk is opgeladen, wordt de aanduiding voor de acculading mogelijk niet correct weergegeven. Wacht minstens 20 minuten nadat u de lader hebt verwijderd om een precieze aanduiding te verkrijgen.
- Stel de helderheid van het scherm op een gepaste waarde in.
- Stel het automatisch controle-interval voor e-mail in op zo lang mogelijk.
- Werk nieuws en weersinformatie bij via handmatig verzoek, of verhoog het interval voor automatische controle.
- Schakel applicaties die op de achtergrond worden uitgevoerd uit als ze langere tijd niet worden gebruikt.
- Schakel Bluetooth, Wi-Fi of GPS uit wanneer u deze niet gebruikt.

**De tablet wordt warm tijdens lange oproepen, het spelen van games, surfen op internet of het uitvoeren van andere complexe applicaties.**

• Deze opwarming is een normaal gevolg van de verwerking van grote hoeveelheden gegevens door de CPU. Als u de bovenstaande handelingen beëindigt, wordt de temperatuur van uw tablet weer normaal.

**Nadat de fabrieksinstellingen zijn teruggezet, kan ik mijn tablet niet gebruiken zonder de aanmeldgegevens van mijn Google-account in te voeren**

- Nadat de tablet opnieuw is ingesteld, moet u de oorspronkelijke aanmeldgegevens van uw Googleaccount invoeren die zijn gebruikt op deze tablet.
- Als u uw aanmeldgegevens van uw Google-account bent vergeten, voert u de herstelprocedure voor uw Google-account uit.
- Als u nog steeds geen toegang kunt krijgen tot uw tablet, neemt u contact op met het bevoegde reparatiecentrum. Houd er echter rekening mee dat dit niet wordt gezien als zaak die onder de garantie valt.

#### **Ik ben bepaalde wachtwoorden/codes/sleutels op mijn tablet vergeten**

• Zet het apparaat terug naar de fabrieksinstellingen.

• Als u nog steeds geen toegang kunt krijgen tot uw tablet, neemt u contact op met het bevoegde reparatiecentrum. Houd er echter rekening mee dat dit niet wordt gezien als zaak die onder de garantie valt.

## **13 Specificaties.........................**

**Processor:** MT8765B **Platform:** Android Q **Geheugen:** 16GB ROM + 1GB RAM **Afmetingen (L x B x D) :** 187,7 x 107,8 x 9,4mm **Gewicht:** 240g **Display:** 600\*1024 **Netwerk:** GSM: 850/900/1800/1900 UMTS: UMTS 1/2/5/8(9013X) UMTS 1/2/5/8(9013T) UMTS 1/2/4/5/(89013A) LTE: B1/3/7/8/20/28(9013X) B1/3/5/7/8/20/28/38/40/41(2540-2640MHz) (9013T)

## B2/3/4/5/7/28/66(9013A)

(Frequenties en data-snelheden zijn afhankelijk van de provider.)

**GPS:**

GPS, A-GPS

## **Connectiviteit:**

- Bluetooth BT4.2
- Wi-Fi 802.11  $a/b/g/n$
- 3.5-mm audioaansluiting
- • Micro-USB

## **Camera :**

- 2 megapixel camera voorzijde
- • 2 megapixel camera aan de achterzijde

**Ondersteunde audio-indelingen :**

WAV, MP3, MP2, AAC, AMR-NB, ARM-WB, MIDI, Vorbis, APE, AAC-plus v1, AAC-plus v2, FLAC, WMA, ADPCM

 $Acc_{II}$ <sup>(1)</sup>:

Capaciteit: 2580 mAh

## **Uitbreidingssleuf:**

 $(1)$  De oorspronkelijke accu heeft strenge veiligheids inspecties ondergaan ter om te voldoen aan de kwaliteitsnormen; het gebruik van niet-oorspronkelijke accu's kan gevaar opleveren.

microSD™-geheugenkaart (beschikbaarheid van microSD-kaarten is afhankelijk van de markt)

**Opmerking:** Specificaties kunnen zonder voorafgaande kennisgeving worden gewijzigd.